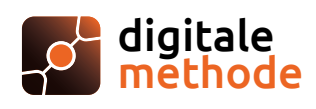

# **Wegwijs in Digitale Methode**

## **Voor de leerkracht**

## **Aanmelden**

 $\Box$ 

Meld je aan via Smartschool en klik in het menu 'Ga naar' op Digitale Methode. Wie geen Smartschool gebruikt, kan aanmelden met een e-mailadres en wachtwoord.

### **Startpagina: de digitale boekentas**

In je digitale boekentas heb je een duidelijk overzicht van al je Digitale Methodes en opleidingen om met Digitale Methode aan de slag te gaan.

## **Inhoudstafel**

Van zodra je klikt op een methode kom je terecht in de inhoudstafel waar je alle leertrajecten vindt.

## **Leertraject**

Elk leertraject bestaat uit: opbouw, theorie, oefeningen en een studeerluik.

# **Belangrijk voor jou als leerkracht**

#### **Methodes voor elke klas, flexibel werken met groepen**

- $\triangleright$  Eens de klasindeling voor jouw school op punt staat, kan jij zelf methodes toekennen aan klassen.
- $\triangleright$  Met de vernieuwde groepenmodule, maak je nu eenvoudig groepen over klassen heen. Combineer klassen die je op hetzelfde moment ziet of maak een remediëringsgroep met leerlingen uit al je klassen.

#### **Bekijk de inhoud (en de antwoorden bij oefeningen)**

- $\triangleright$  Klik op een methode om de inhoudstafel te openen.
- $\boxdot$  Bekijk van hieruit de leertrajecten.
- $\triangleright$  Via de knop 'Toon oplossingen' zie je de correctiesleutel voor elke oefening.

#### **Vergrendel trajecten die je leerlingen nog niet moeten zien**

- $\boxdot$  Met het icoon van het slotje kun je eenvoudig de trajecten vergrendelen. Leerlingen kunnen die dan nog niet zien. Zo hou jij hen nieuwsgierig voor wat komt.
- $\boxdot$  Alle trajecten staan standaard geopend voor alle groepen.

## **Knoppen in de inhoudstafel**

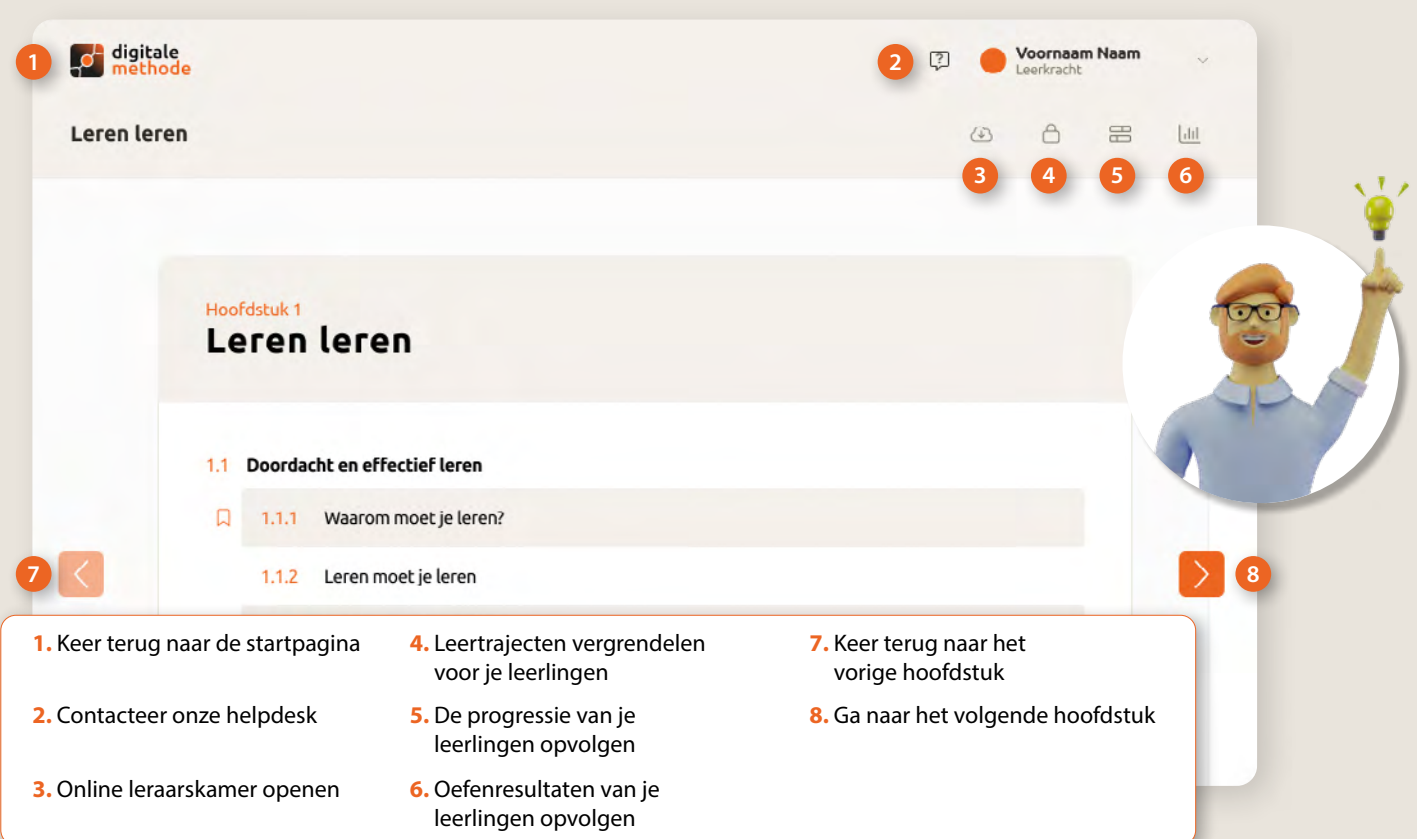

# **Knoppen in de methode**

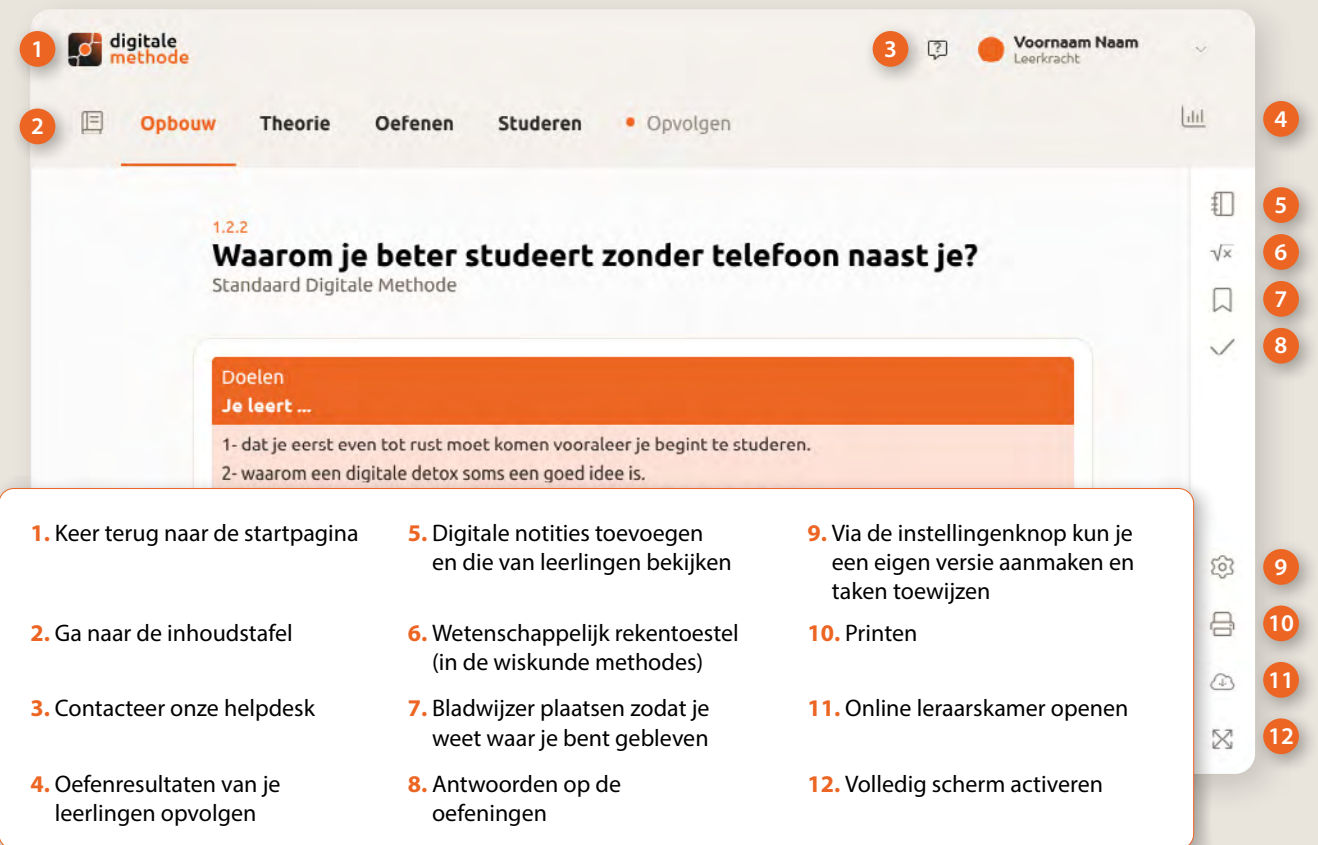

**Contacteer ons** 09 277 10 24 **|** info@digitalemethode.be **|** www.digitalemethode.be